## aeroqual

# **Connect third-party sensor using AUX module**

All you need to know to attach third-party sensors such as weather stations and noise meters.

Written By: Tanya Taylor

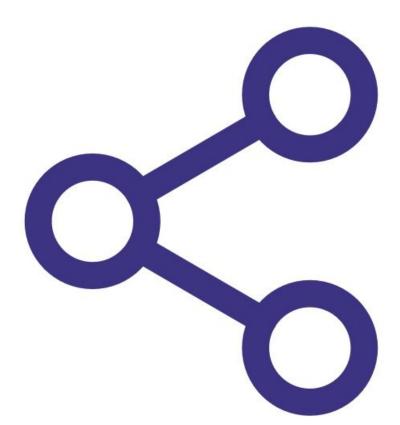

# TOOLS: Small flat head screwdriver (1) Waisala weather sensor (1) Met One weather sensor (1) Cirrus noise sensor (1) Gill Windsonic wind sensor (1) Li-Cor LI-200 pyranometer (1)

### Step 1 — Overview

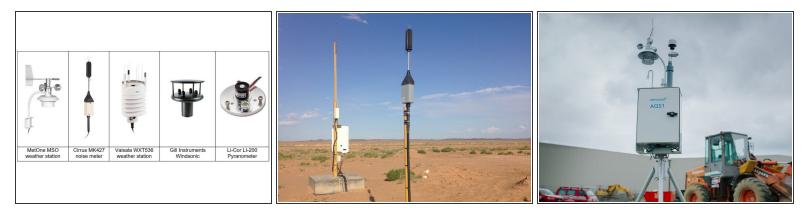

- Your Aeroqual monitor supports the following third-party sensors:
  - MSO weather station from Met One
  - MK427 noise meter from Cirrus
  - WXT536 weather station from Vaisala
  - Windsonic from Gill Instruments
  - LI-200 Pyranometer from Li-Cor

### Step 2 — Auxiliary module

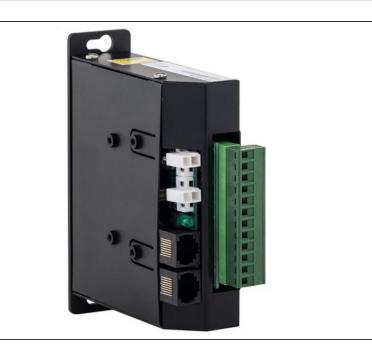

- If you bought your monitor before October 2019, you need to wire your third-party sensor to the AUX module.
- The AUX module gives power to an external sensor and processes data from the sensor. The module uses a 12-way green connector to connect to the external sensor.
- If you bought your monitor after October 2019, <u>you can connect</u> <u>some third-party sensors using</u> <u>virtual AUX.</u>

### Step 3 — Feed cable

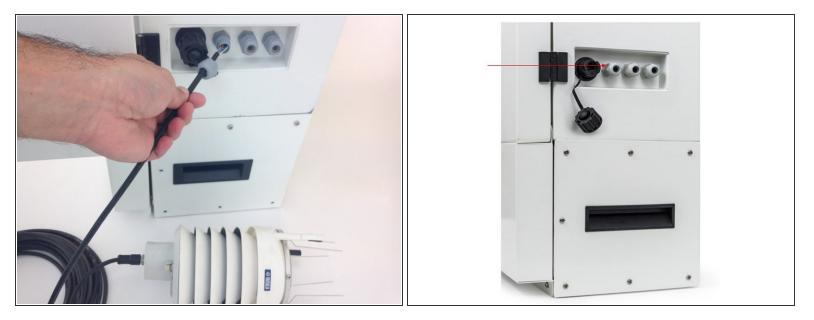

### ▲ Disconnect power from the monitor.

- Thread the sensor's cable through a free cable gland on the outside of the monitor. The gland could be on a side wall or the underside of the monitor. It depends on the model.
- (i) To check the operation of the third-party sensor in your office or laboratory prior to site installation, this step isn't mandatory.

### Step 4 — Wire cable

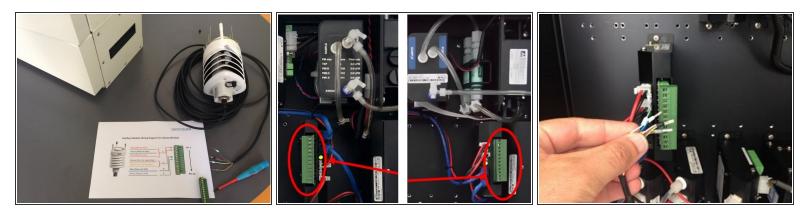

- To learn about the specific wiring configuration for your third-party sensor, download the relevant document at the bottom of this guide.
- Before you start wiring, check the orientation of the green 12-way connector on the front of the AUX module. Take note of the numbering. If the module and connector are flipped, you'll need to account for that when you wire.
- Wire the cable from the third party sensor into the green connector.

### Step 5 — View sensor settings

| lanage Data 🗸 | Air Quality Monitor (AQM65 12022016-497)                                                                                                    |                                                                               |                                                                               |
|---------------|----------------------------------------------------------------------------------------------------|-------------------------------------------------------------------------------|-------------------------------------------------------------------------------|
| peration      |                                                                                                    |                                                                               |                                                                               |
| >             | From 03/26/2017 To 04/02/2017 Averaging period                                                                                                    | 1 hour •<br>10 minutes                                                        | Update<br>03                                                                  |
| Data          | Time                                                                                                    | 15 minutes<br>20 minutes                                                      | ppm                                                                           |
| nc            | 4/2/2017 10:00 PM<br>4/2/2017 9:00 PM<br>4/2/2017 8:00 PM<br>4/2/2017 7:00 PM<br>4/2/2017 6:00 PM<br>4/2/2017 5:00 PM<br>4/2/2017 4:00 PM<br>4/2/2017 3:00 PM | 30 minutes<br>1 hour<br>2 hours<br>4 hours<br>8 hours<br>12 hours<br>Daily    | 0.046<br>0.049<br>0.051<br>0.055<br>0.053<br>0.053<br>0.052                   |
|               | 4/2/2017 2:00 PM<br>4/2/2017 1:00 PM<br>4/2/2017 1:00 PM<br>4/2/2017 1:00 AM<br>4/2/2017 1:00 AM<br>4/2/2017 9:00 AM<br>4/2/2017 8:00 AM<br>4/2/2017 7:00 AM  | 0.121<br>0.090<br>0.076<br>0.055<br>0.034<br>0.021<br>0.012<br>0.006<br>0.011 | 0.053<br>0.051<br>0.050<br>0.047<br>0.045<br>0.040<br>0.038<br>0.036<br>0.015 |
|               | 4/2/2017 5:00 AM<br>4/2/2017 4:00 AM                                                                                                    | 0.014                                                                         | 0.013                                                                         |

- When you're happy with the wiring, turn on the monitor.
- Wait a few minutes and log in to Aeroqual Connect.
- To view the parameters associated with the third-party sensor, go to the **Configure** app and click **Settings** from the side menu.
- To see data, go to Manage Data, and click Charts or Table from the side menu. Adjust the averaging period as required.
- Always keep the certificate of compliance that's shipped with the monitor.

For further support, contact Technical Support.